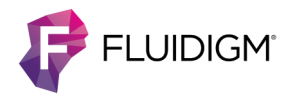

# **Juno System Usage**

**NOTE** For complete safety information and operating procedures, refer to the Juno System User Guide (PN 100-7070).

## **Start the Instrument**

On the back of the instrument, turn the power switch ON. At power up and instrument initialization, the Start screen displays:

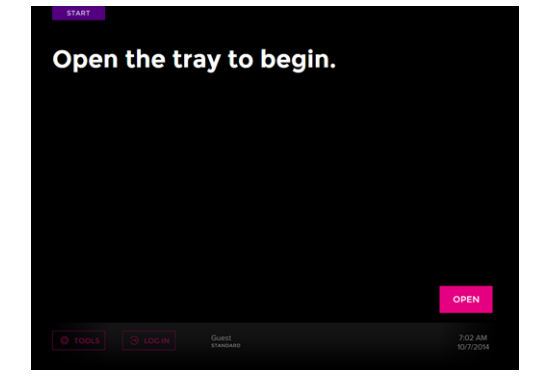

## **(Optional) Log In**

Log in as **Admin** or with a specific user account:

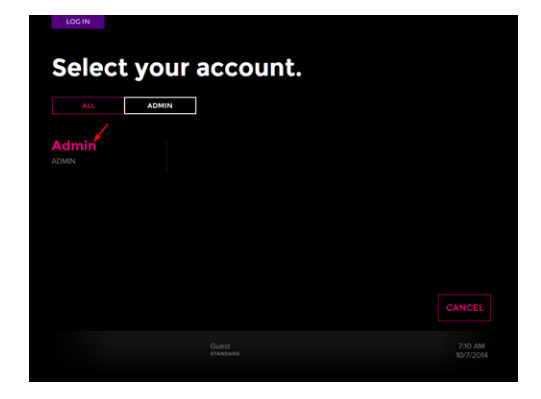

### **Switch an Interface Plate**

If the correct interface plate is already installed, proceed to ["Load an IFC](#page-0-0)."

- **1** On the Start screen, tap **TOOLS**.
- **2** On the Tools screen, tap **Interface Plate**.
- **3** Tap **SWITCH INTERFACE PLATE**. The instrument ejects the interface plate.
- **4** Remove the ejected interface plate from the tray, then clean the ejected interface plate. (See ["Clean the Interface Plate"](#page-1-0)  [on page 2.](#page-1-0)) Store it in the Interface Plate Storage Container.
- **5** Insert an Interface Plate Loading Fixture in the tray in the direction of the arrows with "THIS SIDE UP" facing up. Barcode numbers on the fixture label face out.
- **6** Select the correct interface plate according to IFC.
- **7** Ensure the interface plate is clean. (See ["Clean the Interface](#page-1-0)  [Plate" on page 2.](#page-1-0))
- **8** Seat the desired interface plate securely on top of the loading fixture. Insert the interface plate in the direction of the arrows with "THIS SIDE UP" facing up.
- **9** Tap **INSTALL**. After the instrument installs the interface plate, it ejects the fixture. Store the fixture in the Interface Plate Storage Container.
- **10** Remove the loading fixture, then tap **CLOSE**.

#### <span id="page-0-0"></span>**Load an IFC**

- **1** Tap **OPEN**.
- **2** Place the IFC onto the tray by aligning the notched corner to the white notch. In this position, barcode numbers on the IFC label face out:

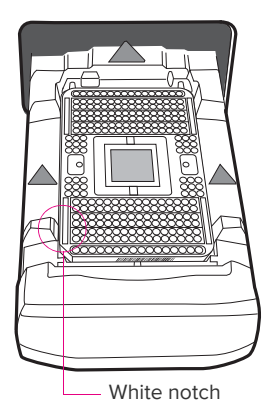

**3** Tap **LOAD**[. The Juno system displays the IFC barcode at the](mailto:techsupport@fluidigm.com)  [right side of the screen. If you get a barcode error message,](mailto:techsupport@fluidigm.com)  first check the IFC positioning and direction. You may also enter the barcode manually through the error message screen. Contact technical support if the problem persists.

#### **Run a Script**

**1** Tap the appropriate script to run from the Scripts screen. The available scripts are defined by the IFC barcodes:

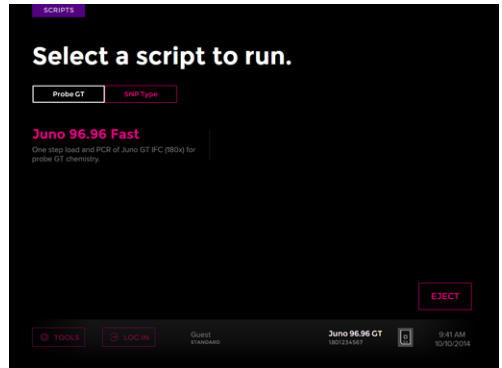

- **2** Tap **RUN**. A status screen appears with a time estimate for completion.
- **3** After the script is complete, as displayed on the status screen, tap **EJECT** to remove the IFC. (During an active script, tapping **ABORT** will cancel the IFC run.)
- **4** Tap **CLOSE** to close the tray.

#### <span id="page-1-0"></span>**Clean the Interface Plate**

Fluidigm recommends cleaning the interface plate every time you switch interface plates in the instrument and before you store it in the Interface Plate Storage Container.

- **1** On the Start screen, tap **TOOLS**.
- **2** On the Tools screen, tap **Interface Plate**.
- **3** Tap **CLEAN INTERFACE PLATE**. The instrument ejects the interface plate.
- **4** Remove the interface plate from the tray:

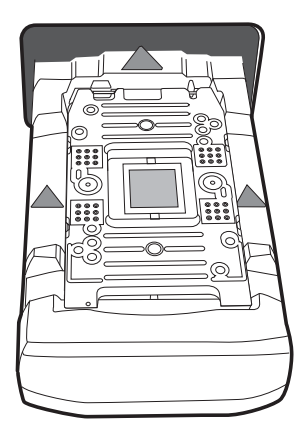

**5** Use a lint-free cloth and 70% ethanol or 70% isopropyl alcohol to gently wipe the bottom and top of the interface plate to remove any debris:

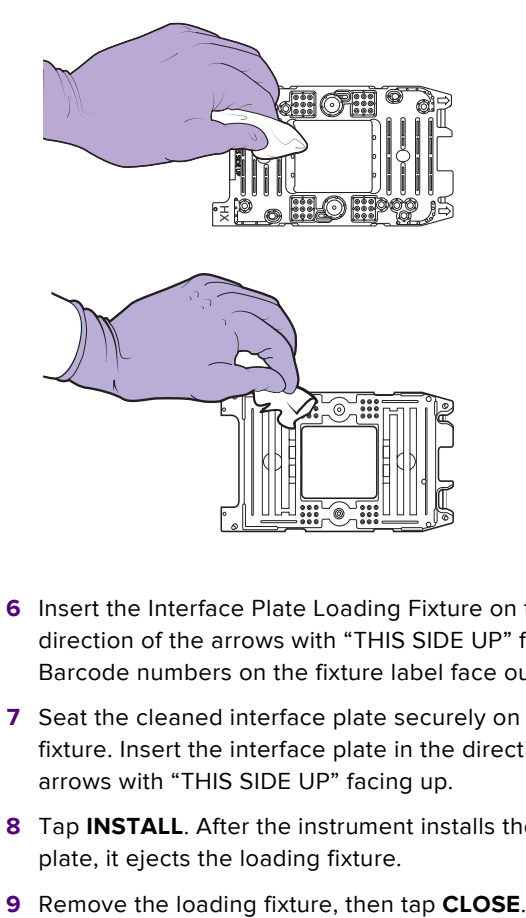

- **6** Insert the Interface Plate Loading Fixture on the tray in the direction of the arrows with "THIS SIDE UP" facing up. Barcode numbers on the fixture label face out.
- **7** Seat the cleaned interface plate securely on top of the fixture. Insert the interface plate in the direction of the arrows with "THIS SIDE UP" facing up.
- **8** Tap **INSTALL**. After the instrument installs the interface plate, it ejects the loading fixture.
- 

#### **For technical support visit [fluidigm.com/support](http://www.fluidigm.com/support)**

EMAIL **United States and other countries not in Europe or Asia** [techsupport@fluidigm.com](mailto: techsupport@fluidigm.com) | **Europe** [techsupporteurope@fluidigm.com](mailto: techsupporteurope@fluidigm.com) | **Asia** [techsupportasia@fluidigm.com](mailto: techsupportasia@fluidigm.com) PHONE **United States (toll-free)** +1 866 358 4354 | **Europe** +33 1 60 92 42 40 | **Japan** +81 3 3662 2150 | **China** +86 21 3255 8368 | **All other countries** +1 650 266 6100

#### **For Research Use Only. Not for use in diagnostic procedures.**

Information in this publication is subject to change without notice. Use standard laboratory safety protocols. Safety data sheet informati[on: fluidigm.com/sds. Paten](http://www.fluidigm.com/sds)t and license information[: fluidigm.com/legalnotices. E](http://www.fluidigm.com/legalnotices)U's WEEE directive information: [fluidigm.com/compliance.](http://www.fluidigm.com/compliance) Fluidigm, the Fluidigm logo and Juno are trademarks or registered trademarks of Fluidigm Corporation in the United States and/or other countries. © 2014 Fluidigm Corporation. All rights reserved. 12/2014